### **ORIENTAÇÃO SOBRE CADASTRO DE BENS**

Antes de Iniciar a etapa de Cadastramento de bens, o Inventário Físico precisa estar regularizado.

Obs: Os bens que já entraram pelo GEMAT, não devem ser cadastrados novamente, portanto, comparar o Inventário Físico com o Relatório de Bens cadastrados no GEMAT.

- Para abrir o relatório de Bens Cadastrados no Gemat seguir o passo a passo descrito no arquivo (**Imprimir Relatório De Bens Cadastrados**)**.**

#### **Início do Cadastramento:**

1- Clicar em bem e Cadastro de Bem

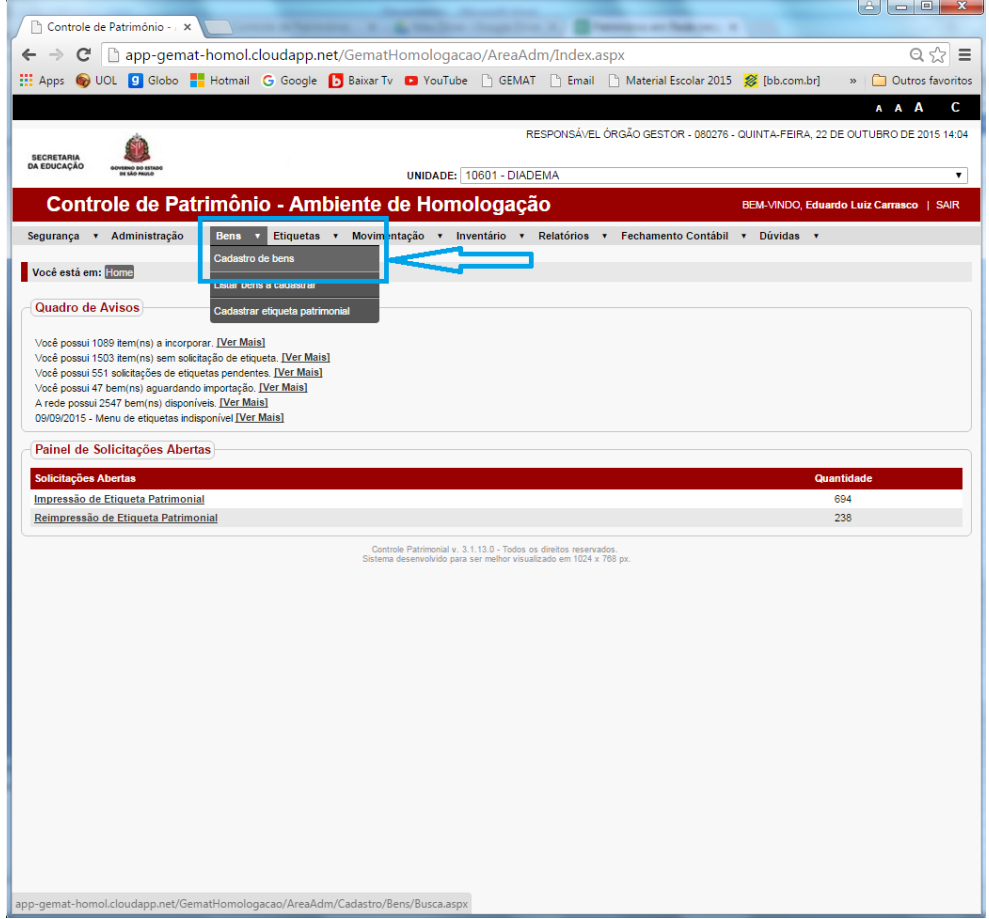

#### 2- Clicar em Novo Bem

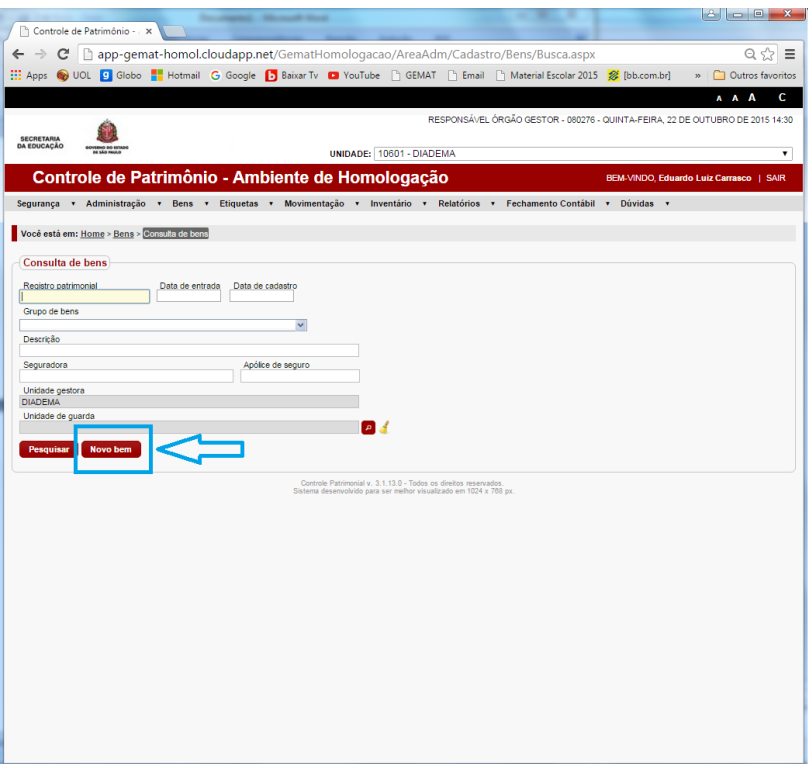

3- Selecionar o Tipo (Individual para 1 único item e Lote para mais de 1 Item).

Obs: Para a opção em Lote os bens devem ser iguais e com o mesmo valor. O Valor que deverá ser colocado é o TOTAL e não o valor unitário do Item.

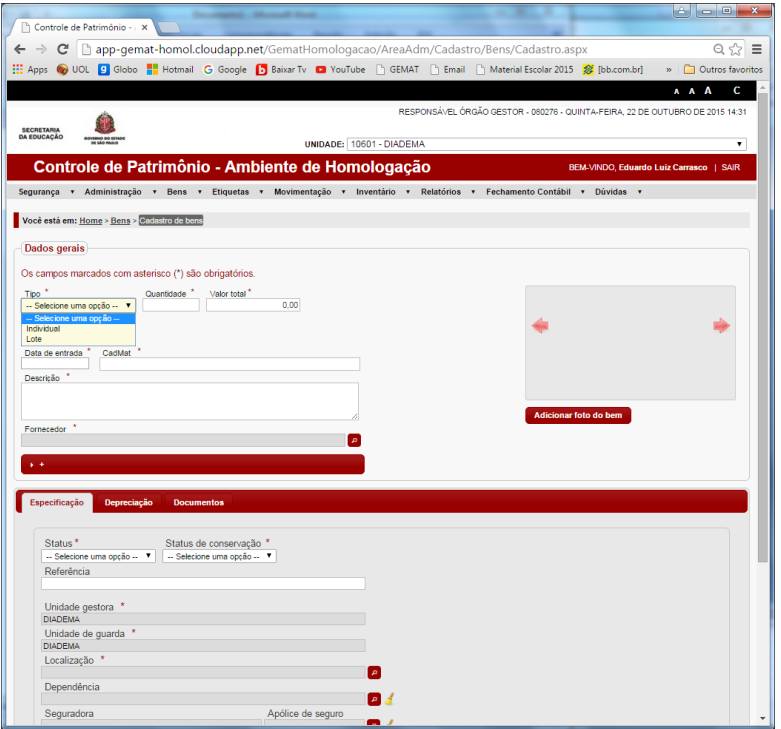

4- No exemplo, coloquei a opção em Lote e o valor total para 2 Itens com valor unitário de R\$600,00 – Sendo o valor total R\$1200,00.

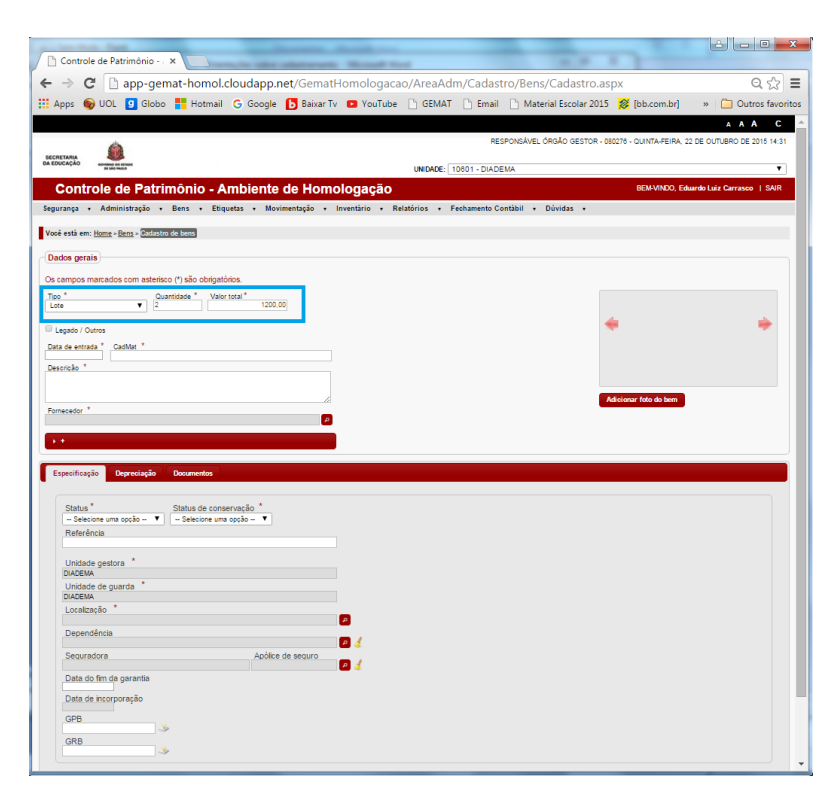

5- Selecionar a opção Legado/ Outros.

Obs: Essa etapa é muito importante para fins contábeis, portanto, prestar bastante atenção.

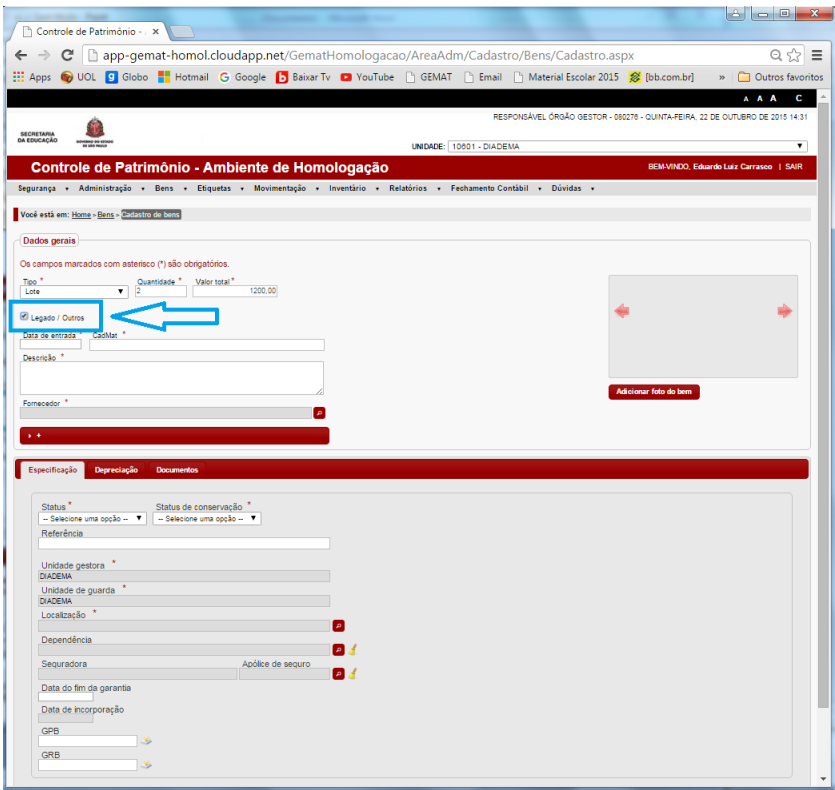

6- Colocar a Data de Entrada. (A data de Entrada é a mesma que está no inventário no campo Data do Doc.)

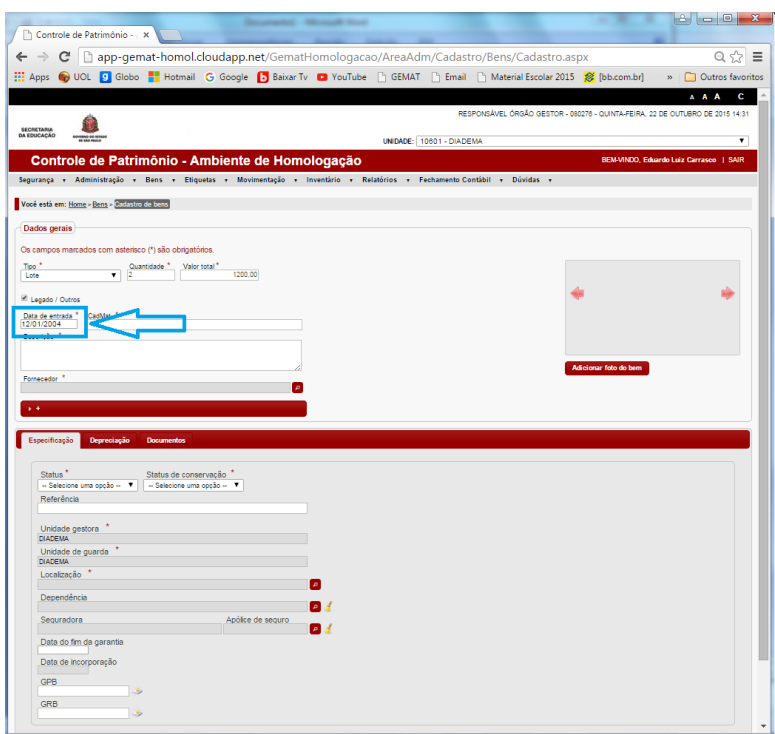

7- Colocar o número do CADMAT.

Obs: Para encontrar o número do Cadmat seguir as orientações do arquivo (**ENCONTRAR NÚMERO DE CADMAT**).

**ATENÇÃO:** O número que consta na tela abaixo é apenas um exemplo. Cada Item tem um número específico de CadMat

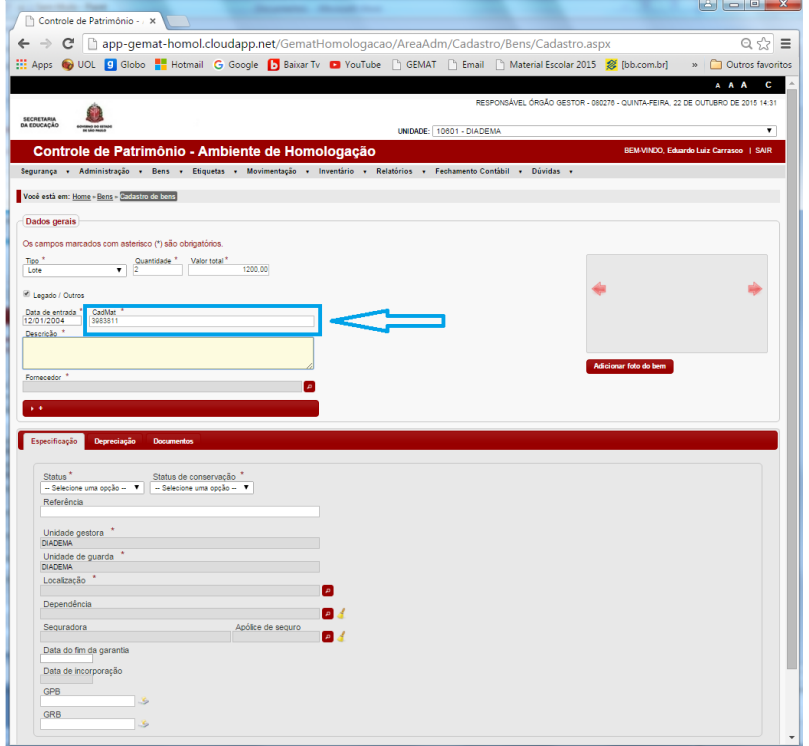

8- Colocar a Descrição do Item.

Obs: Favor colocar apenas as primeiras Letras em Maiúsculas para diferenciarmos os bens do Legado dos Bens que já estavam no GEMAT.

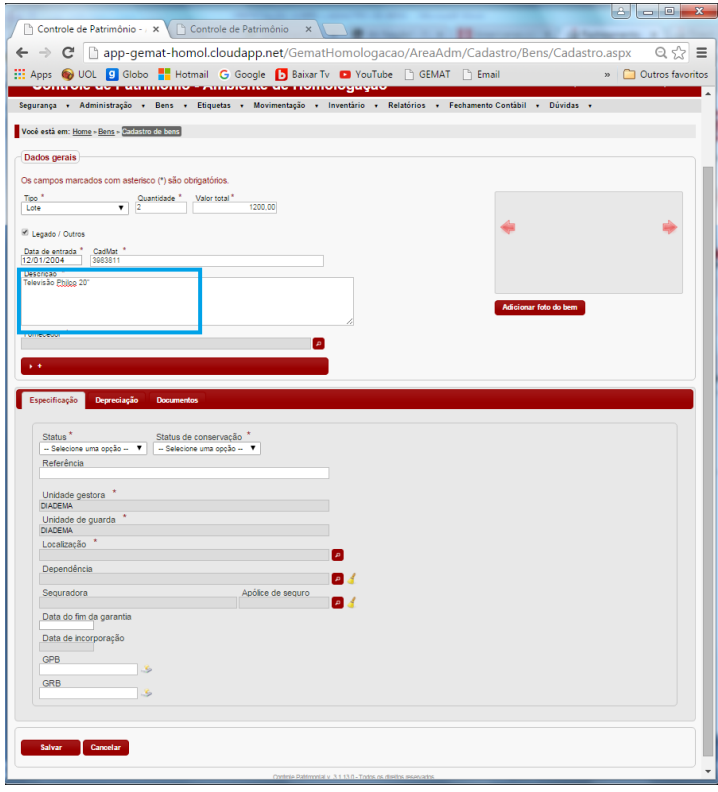

9- Selecionar o Fornecedor: GEMAT LEGADO.

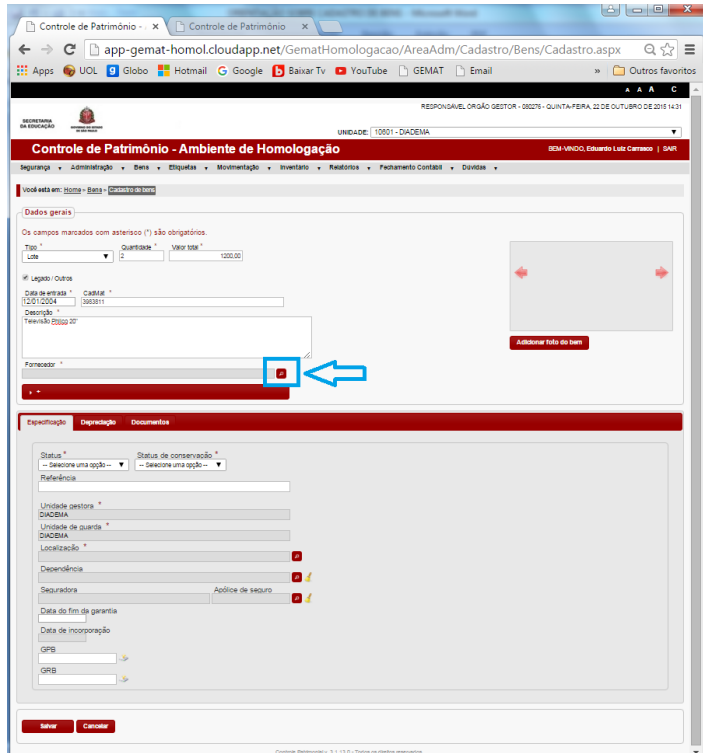

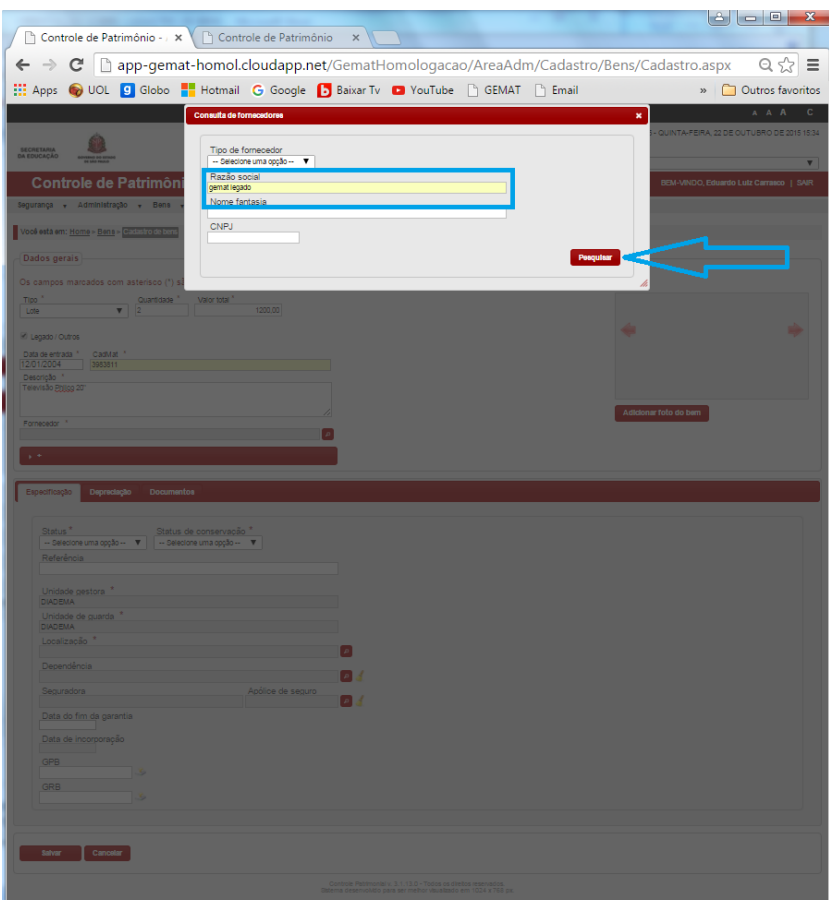

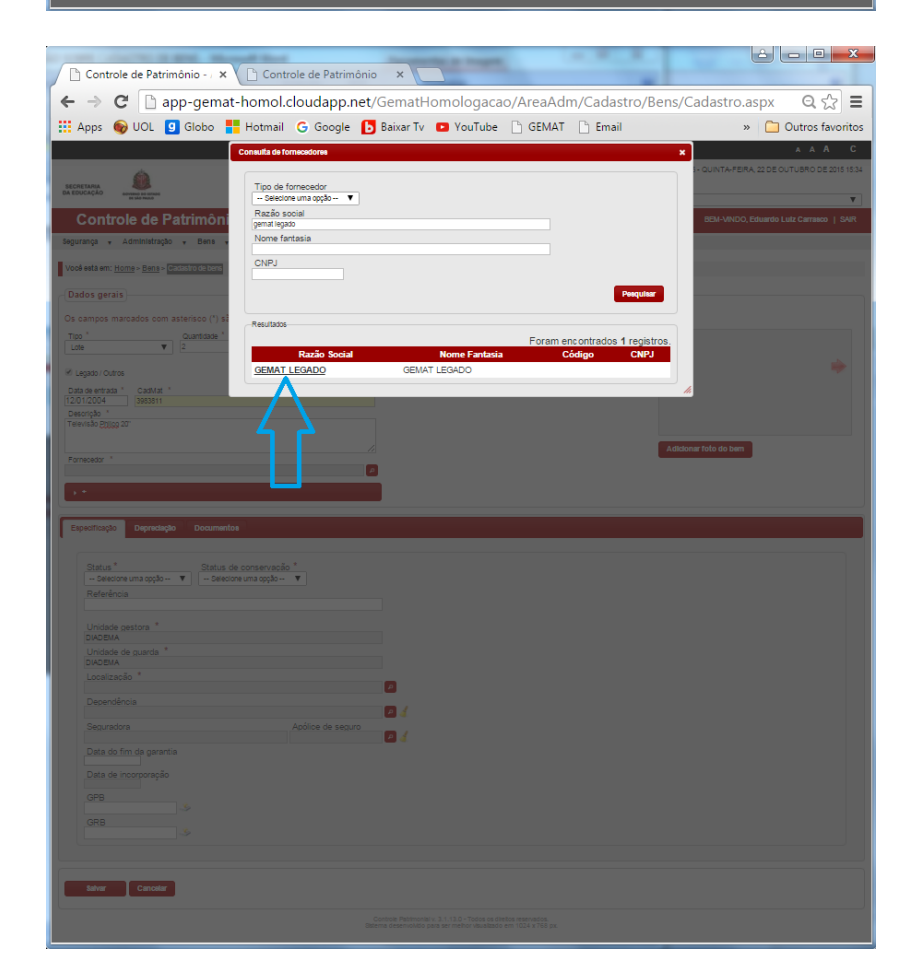

## 10- Selecionar o Grupo do Bem

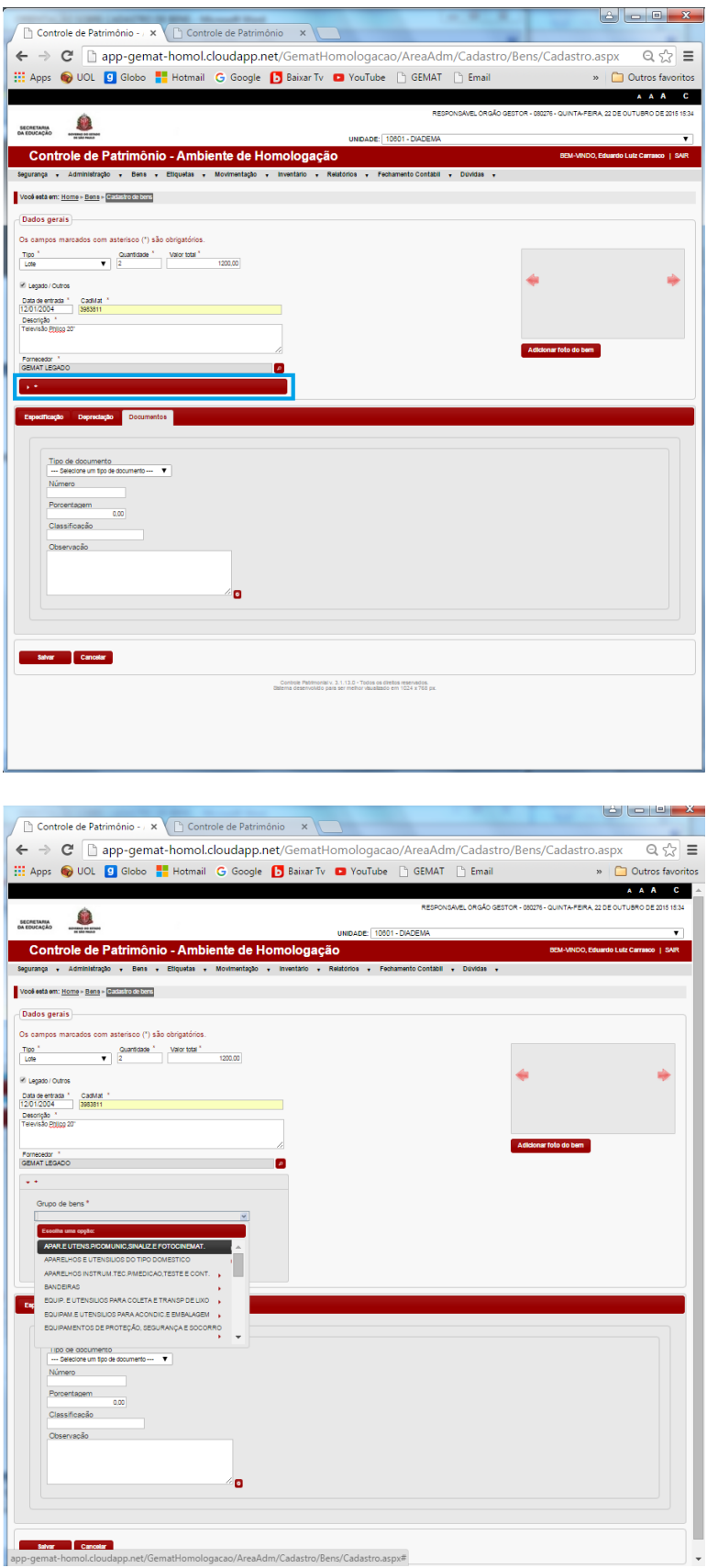

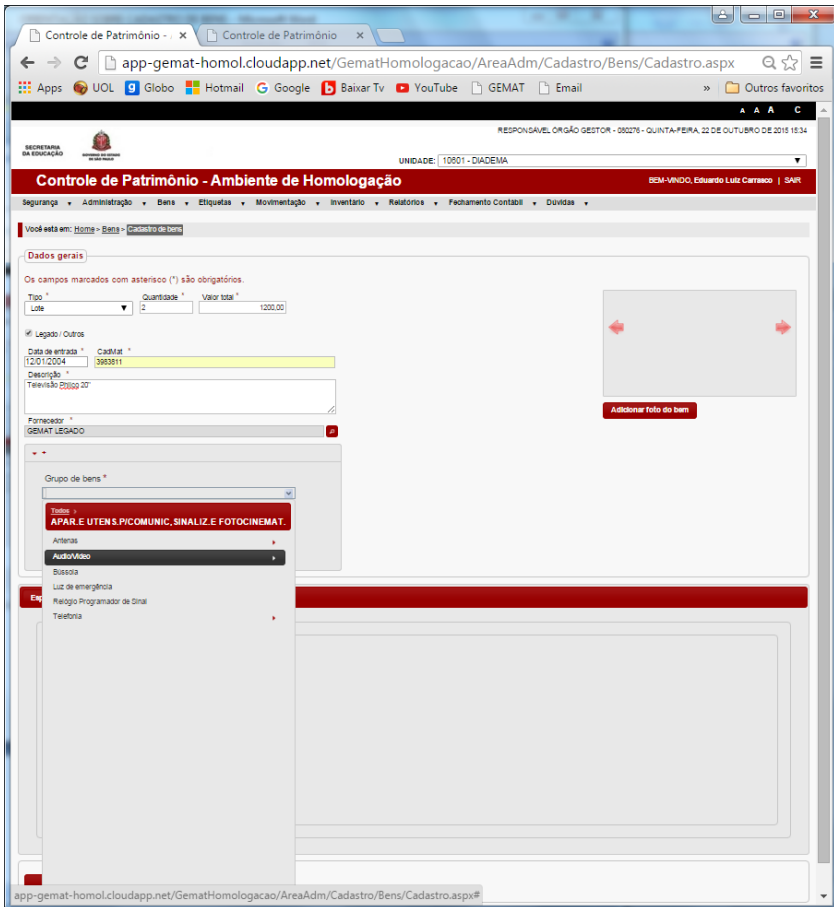

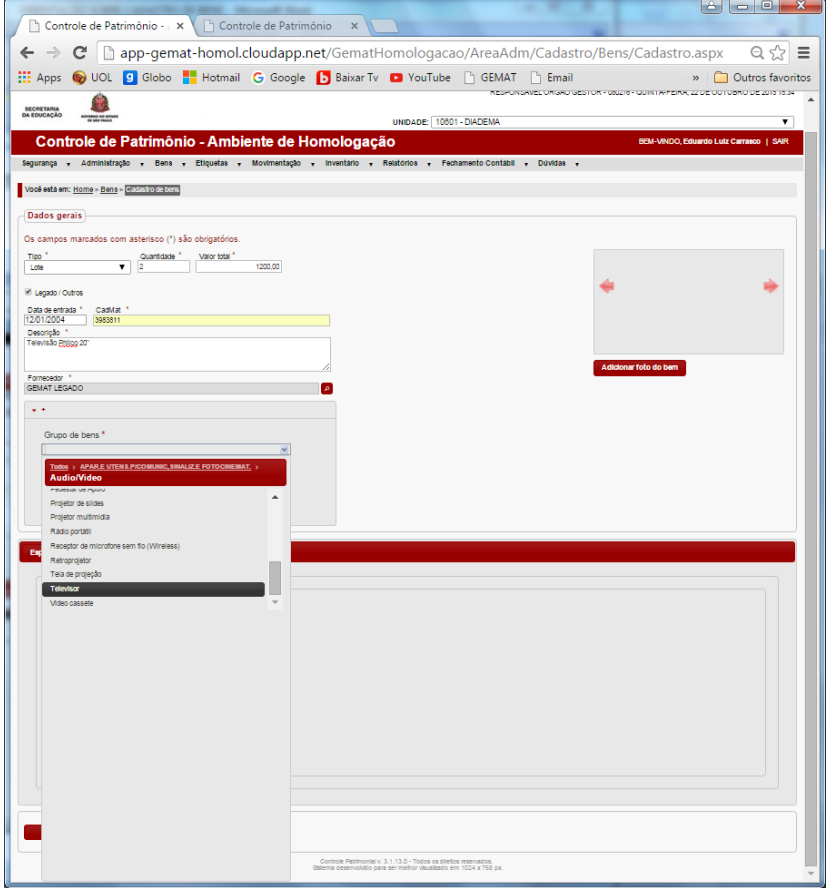

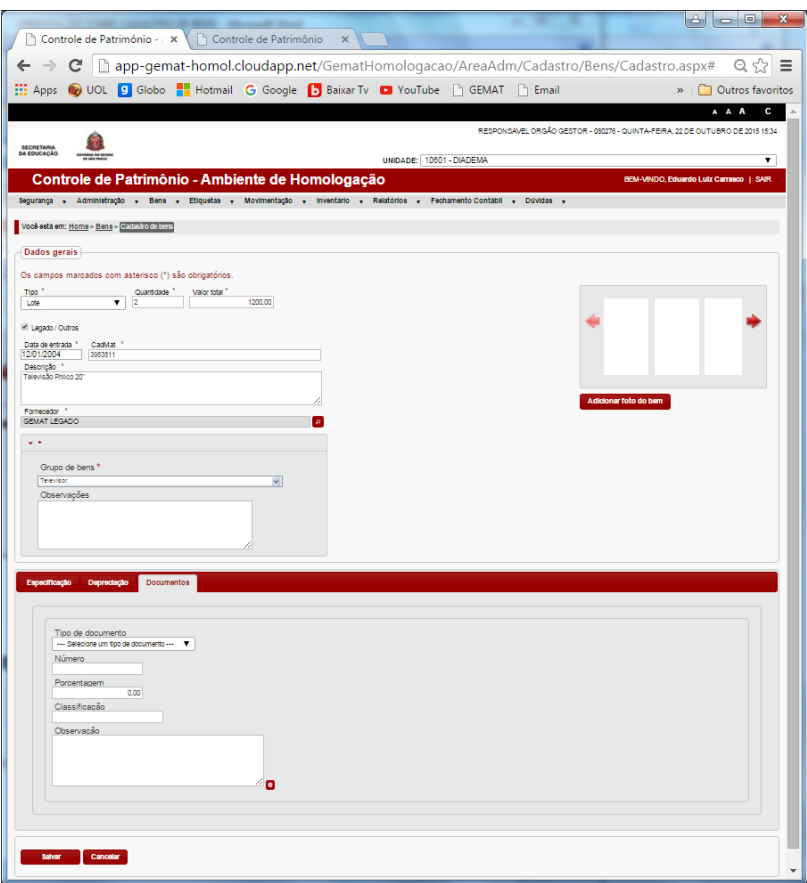

Obs: Caso não encontre o Sub Item específico, utilizar o Grupo mais adequado. (Vide exemplo).

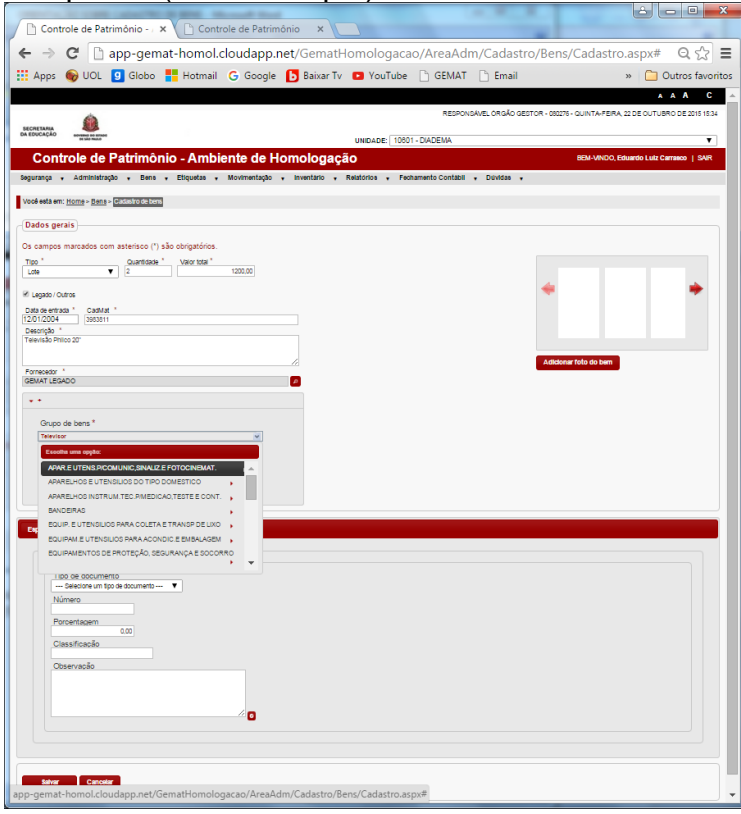

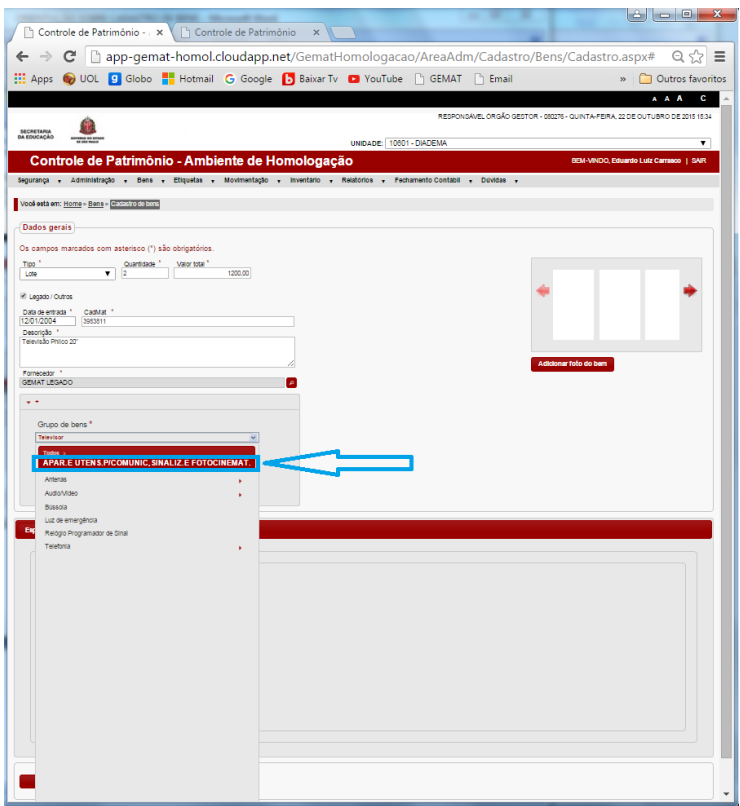

# 11- Selecionar: Status – Utilizado/ Estado de Conservação – Bom

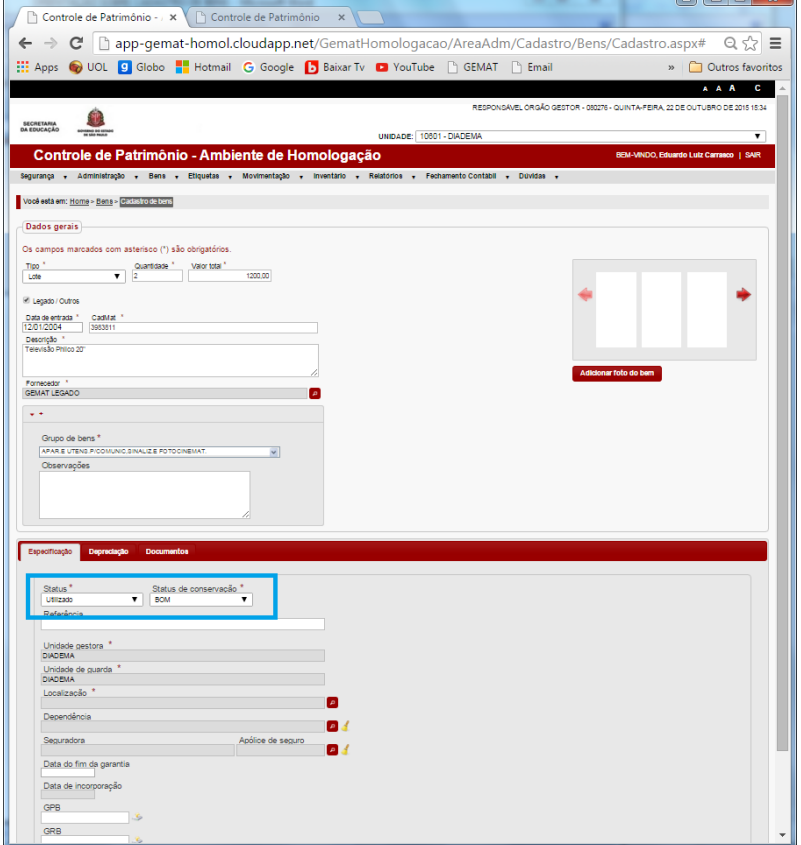

12- Selecionar a Localização: Prédio Central.

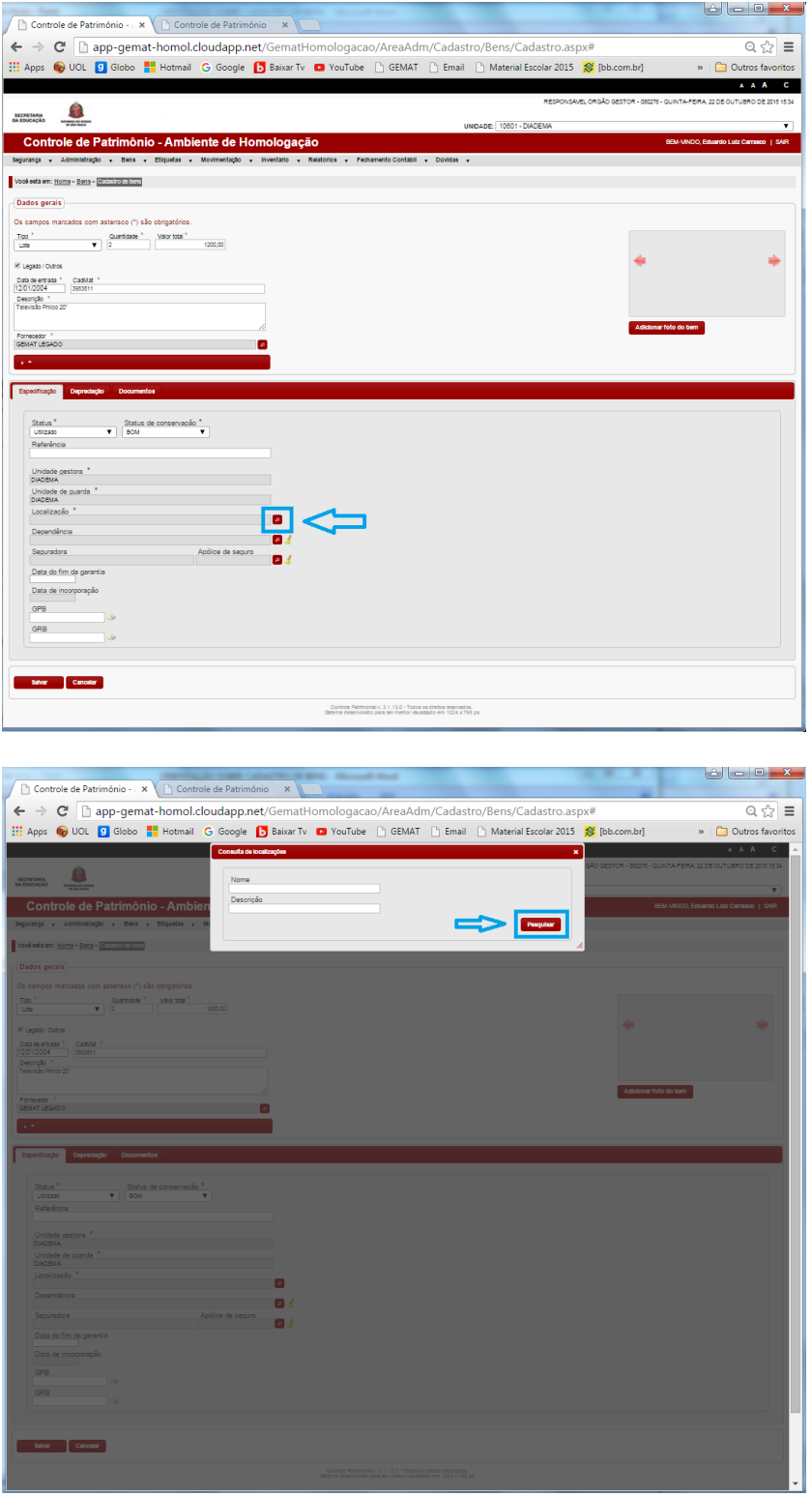

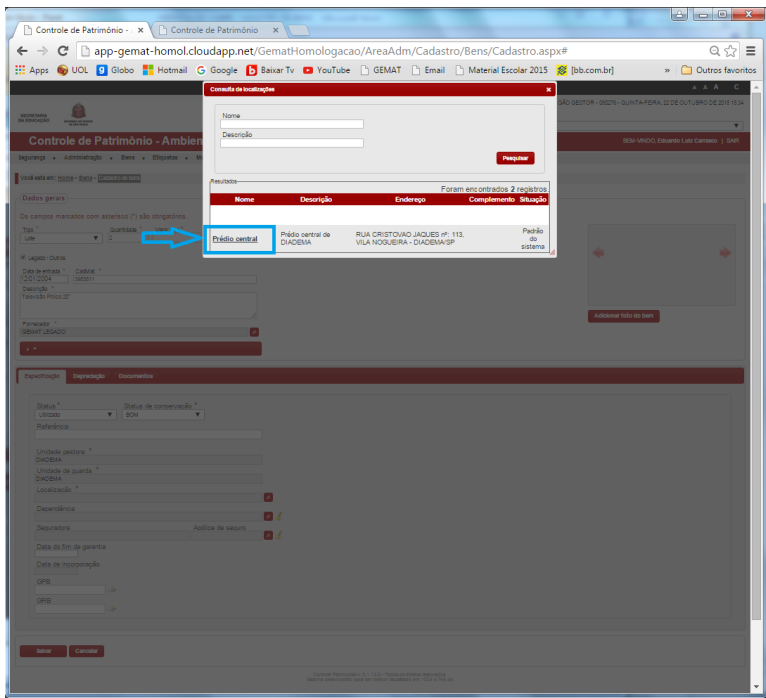

13- Selecionar documentos e acrescentar o máximo de informações e documentos relativos ao bem.

Obs: Todas as vezes que algum documento for ser acrescentado, devemos clicar no Link  $\bullet$  para atualizar a informação.

Obs 2: O Número de Patrimônio antigo e o Número da Nota Fiscal (ou GPB), devem ser inseridos **Obrigatoriamente**.

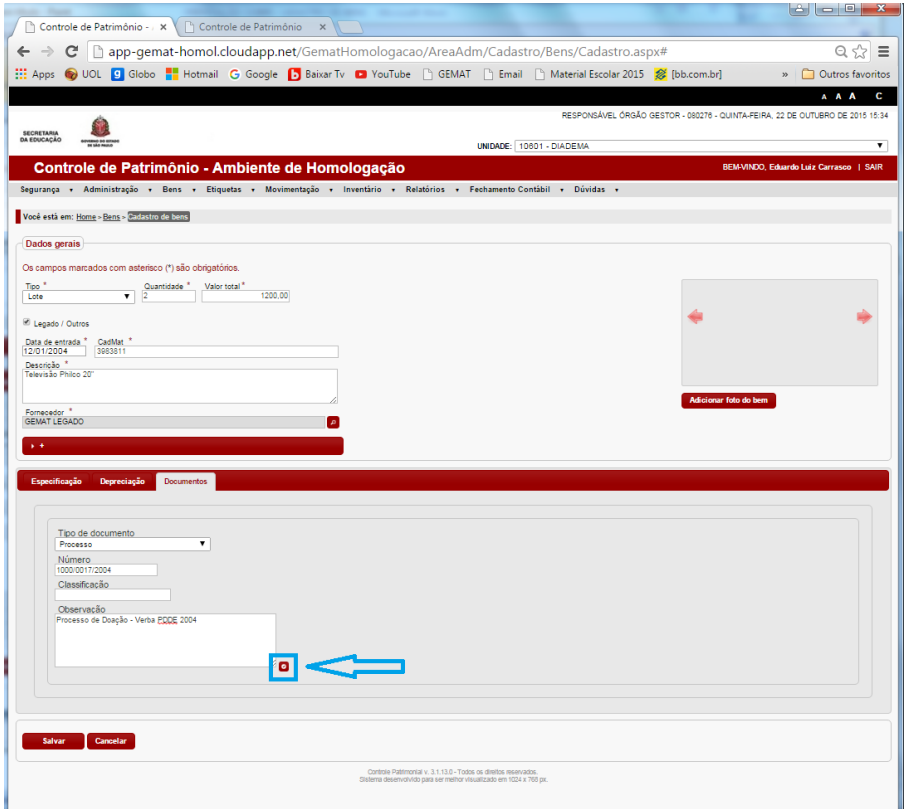

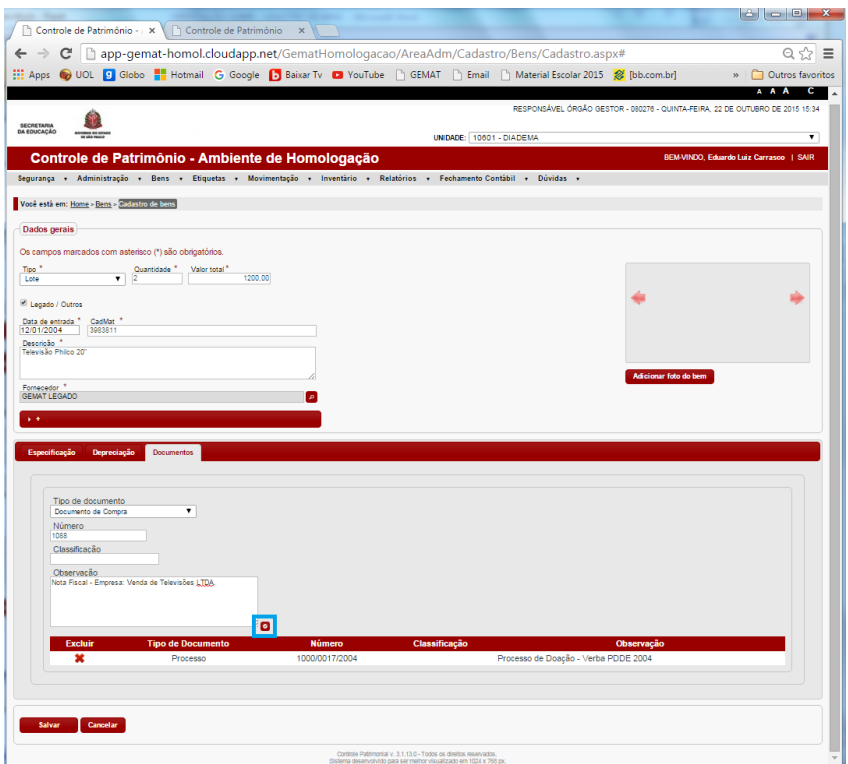

- Número de Patrimônio Antigo (o que consta no Inventário Físico)

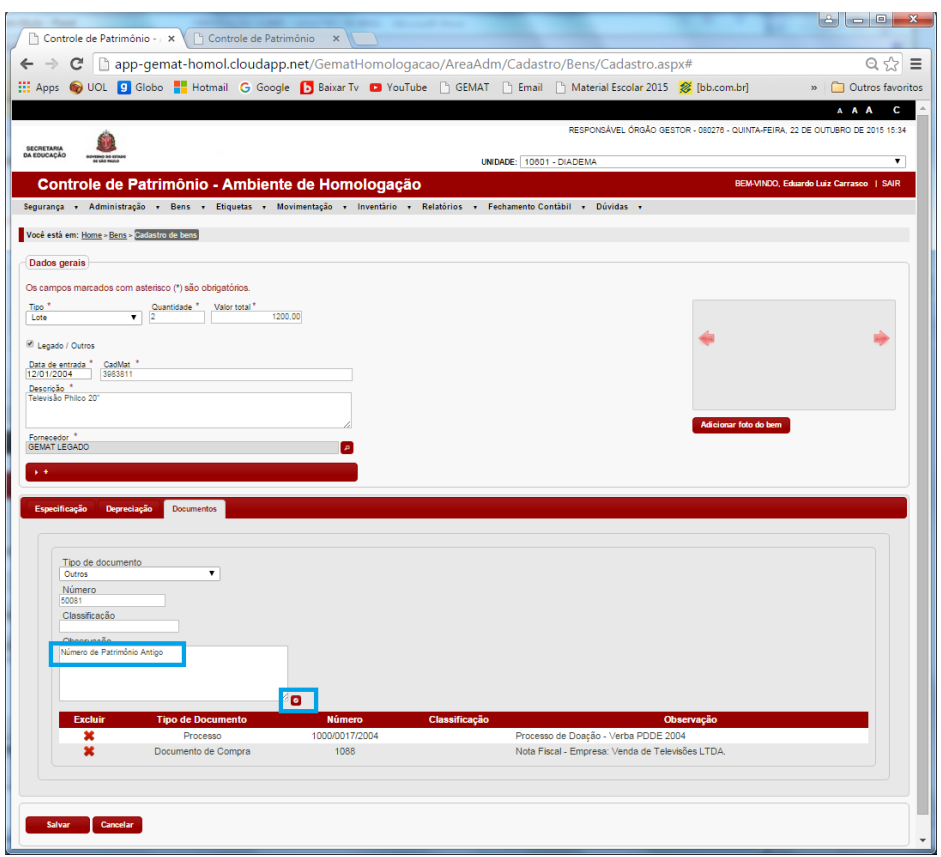

14- Após Inserir todos os documentos referentes ao Bem, Clicar em Salvar.

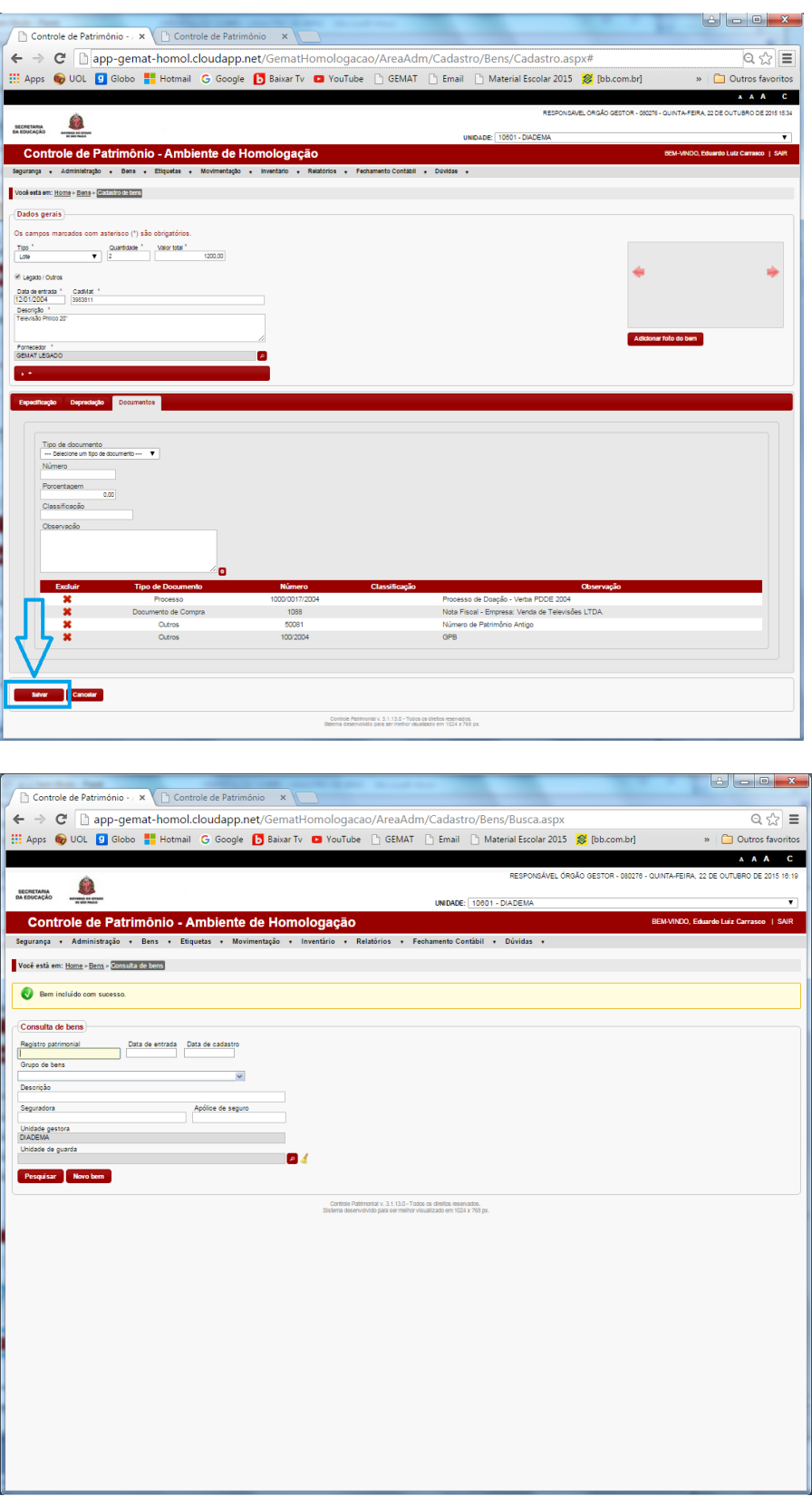